# **Cisco Packet Tracer**

# **Tracer 01 – Testowanie połączenia**

*Urządzenia sieciowe wykorzystywane w domowych warunkach są tanie, ale nie pozwalają na obsługę wielu urządzeń i konfigurowanie złożonych sieci.*

*Urządzenia marki CISCO są dość drogie, dlatego przed zakupem, skorzystamy z symulatora CISCO Packet Tracer, który pozwoli nam nauczyć się podstaw konfiguracji urządzeń. Program ten jest symulatorem sieciowym, który pozwala tworzyć zaawansowane topologie oraz konfigurować urządzenia bez większych ograniczeń.*

*Program jest darmowy i można go pobrać ze strony: [https://www.netacad.com/.](https://www.netacad.com/) Aby go uruchomić należy się wcześniej zarejestrować.*

#### **Wstawianie urządzeń**

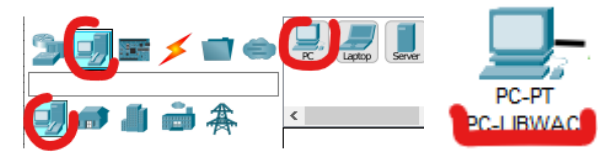

- Wstaw na pulpit komputer stacjonarny (PC-PT)
- Zmień nazwę komputera na **PC-XXXYYY** *trzy pierwsze litery nazwiska i trzy pierwsze imienia np. PC-LIBWAC*
- Ustaw statyczny adres i maskę interfejsu sieciowego FastEthernet0: **192.168.1.1/24** kliknij w urządzenie, zakładka **Config**, interfejs *FastEthernet0*
- Wklej do ramki zrzut ekranu okna Config komputera z ustawionym adresem IP

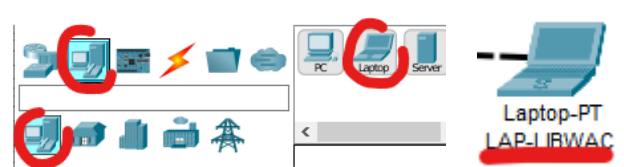

- Wstaw na pulpit laptop (Laptop-PT)
- Zmień nazwę laptopa na **LAP-XXXYYY** *trzy pierwsze litery nazwiska i trzy pierwsze imienia np. LAP-LIBWAC*
- Ustaw statyczny adres i maskę interfejsu sieciowego FastEthernet0: **192.168.1.2/24**
- Wklej do ramki zrzut ekranu okna Config laptopa z ustawionym adresem IP

#### **Notatki**

• Wybierz z palety narzędziowej notatkę

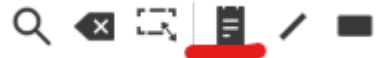

- Wstaw nad komputerem notatkę, w której wpisz się adres IP komputera
- Wstaw nad laptopem notatkę, w której znajdzie się adres IP laptopa

*obiekty na pulpicie można przesuwać narzędziem Select* 

Q

• Wklej do ramki zrzut ekranu z urządzeniami i wstawionymi notatkami

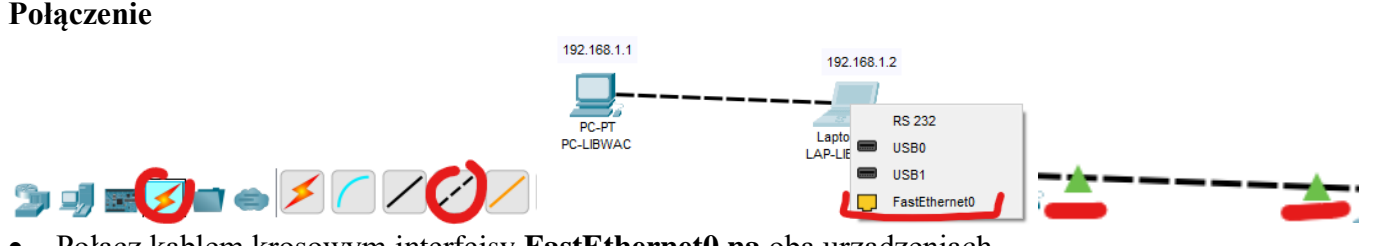

- Połącz kablem krosowym interfejsy **FastEthernet0 na** oba urządzeniach *po kliknięciu w urządzenie będziesz mógł wybreć odpowiedni interfejs do połączenia*
- Poczekaj na połączenie obu urządzeń

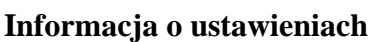

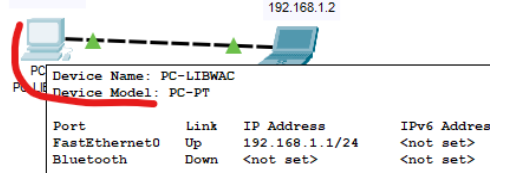

- Wskaż myszką ikonę komputera na pulpicie *pojawi się informacja o ustawieniach*
- Wklej do ramki zrzut ekranu z ustawieniami

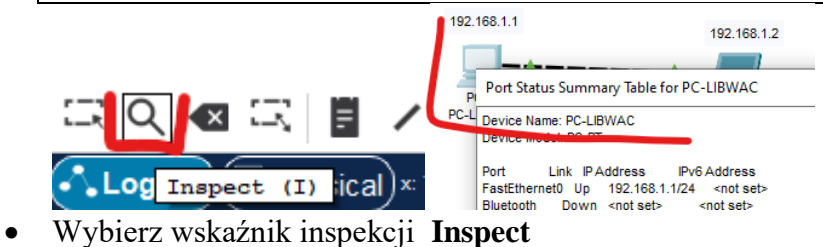

- 
- Kliknij ikonę komputera na pulpicie
- Wybierz **Port Status Summary…**
- Wklej do ramki zrzut ekranu z ustawieniami

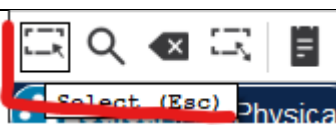

- Wybierz narzędzie **Select**
- Kliknij w ikonę komputera *pojawi się okno konfiguracyjne urządzenia*
- Wybierz zakładkę **Config**
- Wybierz interfejs **FastEthernet0**
- Wklej do ramki zrzut ekranu z ustawieniami

## **Zapisywanie**

- Wybierz z menu: **File – Save**
- Zapisz schemat w dokumentach, pod nazwą **CROSS-XXXYYY**

## **Testowanie połączenia**

• Kliknij w ikonę **laptopa** *pojawi się okno konfiguracyjne urządzenia*

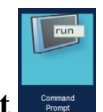

- Wybierz zakładkę **Desktop** i uruchom aplikację **Command Prompt** *w ten sposób uruchamiasz konsolę na komputera*
- Sprawdź wykaz dostępnych poleceń za pomocą polecenia **help** lub **?**
- Za pomocą polecenia **ipconfig** sprawdź interfejs sieciowy **laptopa**
- Wklej do ramki zrzut ekranu z oknem konsoli
- W podobny sposób sprawdź interfejs sieciowy **komputera**
- Wklej do ramki zrzut ekranu z oknem konsoli
- Za pomocą polecenia **ping** sprawdź **połączenie komputera z laptopem**
- Za pomocą polecenia **ping** sprawdź **połączenie laptopa z komputerem**
- Wklej do ramki zrzut ekranu z oknem konsoli
- Za pomocą polecenia **arp** wyświetl adresy IP urządzeń, z którymi komunikował się **laptop**
- Wklej do ramki zrzut ekranu z oknem konsoli

### **Testowanie połączenia w trybie symulacji**

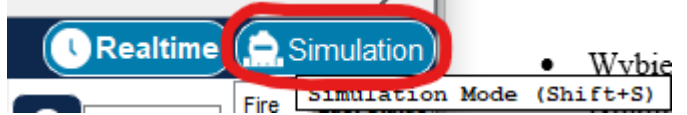

 $M \rightarrow M$ 

- Wybierz tryb symulacji  $\blacksquare$ *z prawej strony pojawi się panel symulacji z listą zdarzeń*
- Uruchom konsolę na komputerze
- Wpisz polecenie ping z adresem laptopa i wciśnij **Enter** *polecenie zostanie uruchomione i natychmiast zatrzymane możesz cofać lub "popychać" do przodu każdy krok symulacji suwakiem pod przyciskami możesz sterować szybkością*
- Uruchom symulację za pomocą przycisku

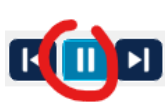

- Po zakończeniu wysyłania pakietów zatrzymaj symulację *ping wysyła pakiet cztery razy*
- Wklej do ramki zrzut okna programu (pulpit i okno zdarzeń)
- Usuń symulację
- Wyślij pakiet PDU z laptopa na komputer
- Wklej do ramki zrzut okna programu (pulpit i okno zdarzeń)

#### **Symulacja za pomocą pakietów PDU**

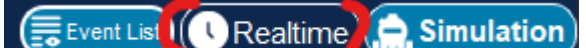

- Kliknij w przycisk **Realtime** *symulacja w czasie rzeczywistym*
- Wciśnij przycisk **Toggle PDU List Window** *okno scenariuszy zostanie powiększone na cały ekran*

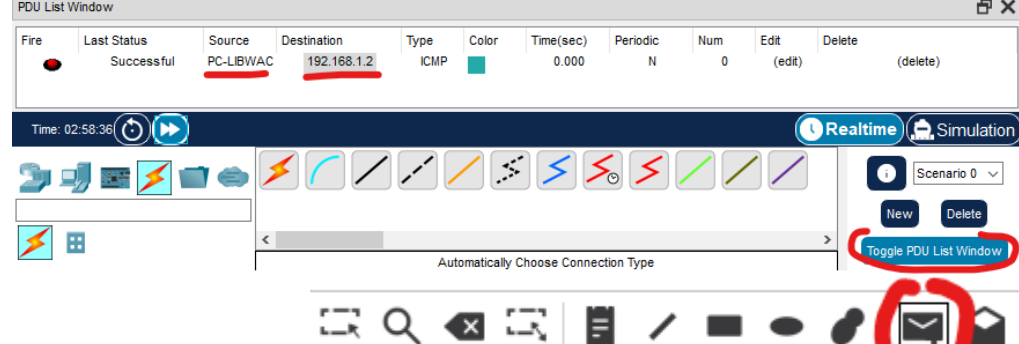

- Wybierz **Simple PDU**
- Kliknij "kopertą" w komputer, a następnie kliknij w laptop *wysyłamy pakiet PDU z komputera na laptop przy komputerze pojawi się koperta, a w oknie scenariuszy informacja o sukcesie (lub porażce) wysyłania pakietu*
- Wklej do ramki zrzut okna scenariuszy z informacją o sukcesie połączenia
- Włącz tryb symulacji
- Ponów wysyłanie pakietu za pomocą  $\begin{bmatrix} 1 & 1 \\ 1 & 1 \end{bmatrix}$
- Wklej do ramki zrzut całego okna programu
- Kliknij w jeden z pakietów w oknie zdarzeń *otworzysz pakiet z warstwami modelu OSI*
- Wklej do ramki zrzut ekranu z zakładki **OSI Models**
- Wklej do ramki zrzut ekranu z zakładki **PDU Details**
- Kliknij w przycisk **Delete**, aby usunąć scenariusz symulacji

## **Kabel prosty**

- Usuń kabel krosowy za pomocą przycisku **Delete**
- Połącz komputer z laptopem **kablem prostym**
- Wklej do ramki zrzut pulpitu z urządzeniami
- Wyślij pakiet PDU z komputera na laptop *współczesne komputery radzą sobie z oboma typami kabli, natomiast program zareaguje niepowodzeniem*

New

Delete

• Wklej do ramki zrzut ekranu, na którym widać niepowodzenie połączenia

## **Wymiana interfejsów w urządzeniach**

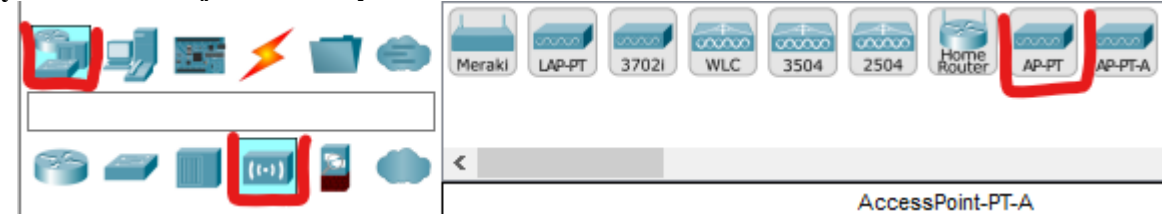

- Odszukaj radiowe urządzenia sieciowe, a następnie wstaw punkt dostępowy (AccesPoint-PT)
- Wstaw na pulpit jeszcze drukarkę sieciową (Printer-PT) i laptop (Laptop-PT)
- Wklej do ramki zrzut ekranu, na którym widać nowe urządzenia
- Kliknij w laptop i wybierz zakładkę **Physical**
- Wyłącz laptop
- Usuń z laptopa interfejs Ethernet przeciągając do okna modułów z lewej strony

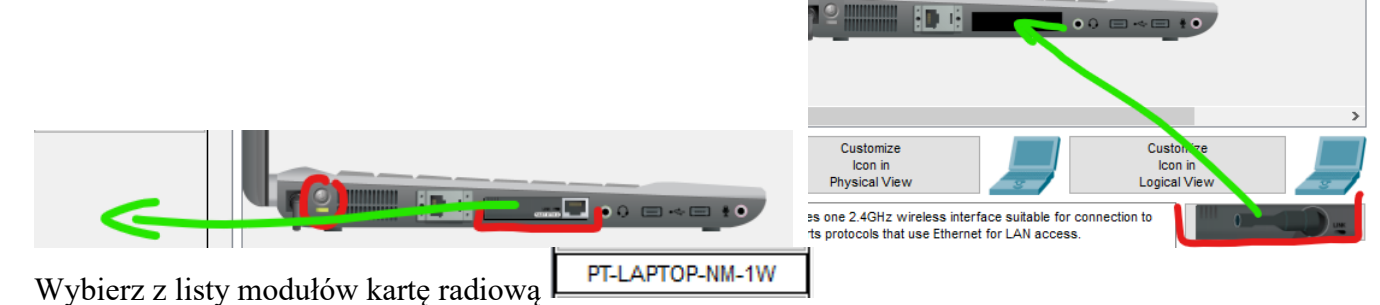

- Wstaw moduł radiowy do laptopa przeciągając na puste miejsce w laptopie
- Poczekaj na skonfigurowanie połączenia radiowego
- Wklej do ramki zrzut ekranu, na którym widać urządzenia połączone z punktem dostępowym